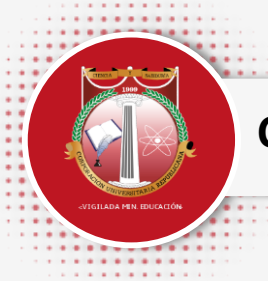

# **CURSOS DE ACTUALIZACIÓN FACULTAD DE DERECHO**

**ENERO 2022**

## **CURSOS OFERTADOS**

Modalidad - Alternancia.

### **HORARIOS Y FECHA DE INICIO**

Lunes a jueves (6:00 p.m. - 9:00 p.m.) Doce sesiones:

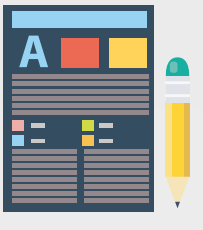

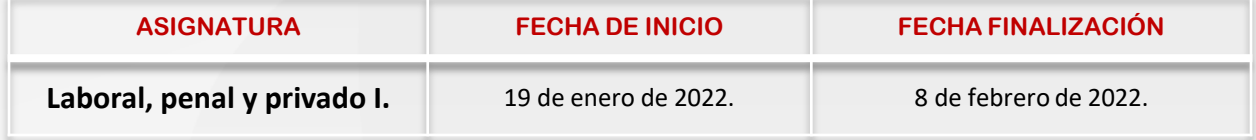

## **CURSOS OFERTADOS**

Modalidad - Alternancia.

#### **HORARIOS Y FECHA DE INICIO**

Viernes (6:00 p.m. - 9:00 p.m.) y sábados (7:00 a.m. - 5:00 p.m.) Tres fines de semana:

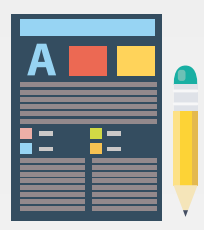

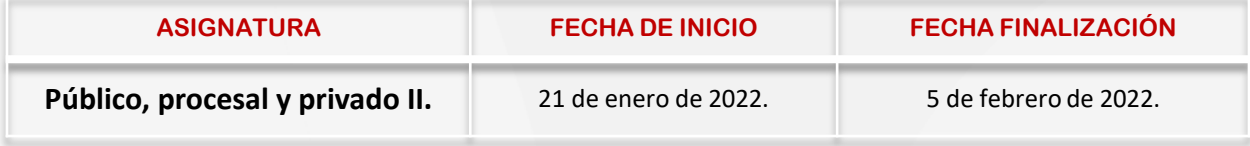

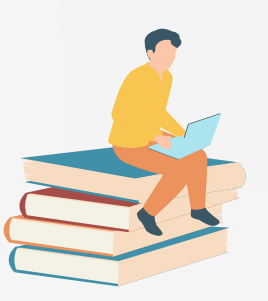

**ENERO 2022**

## **Requisitos:**

### *1* **REALIZAR PROCESO DE INSCRIPCIÓN ACADÉMICA Y FINANCIERA.**

El plazo límite para realizar la inscripción académica y financiera va hasta el próximo 17 de enero de 2022.

*Es importante que tengas en cuenta que si realizas el procedimiento por fuera de las fechas establecidas es probable que no puedas realizar el curso de tu interés. No lo dejes para el último momento.*

## **Ten En Cuenta:**

- 1. Solo podrás inscribirte a un curso para evitar cruce de horario.
- 2. En caso de que se presente cruce entre el curso de actualización y otra actividad académica, el curso no se homologará como preparatorio.
- 3. Los grupos de cada actividad son conformados de forma aleatoria, por lo tanto, bajo ninguna circunstancia se realizan cambios de grupo.
- 4. La inscripción académica también aplica para los casos en los cuales está en trámite un cambio de concepto, aplicación de un saldo a favor o se ha realizado con antelación una inscripción académica para tomar el mismo curso, pero en un mes anterior.

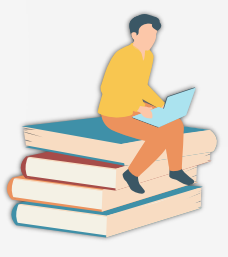

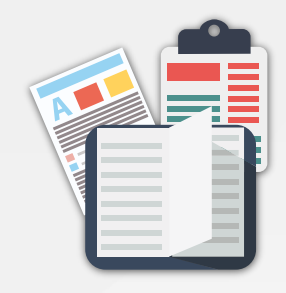

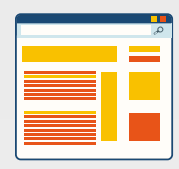

**ENERO 2022**

#### **INSCRIPCION ACADEMICA -** *PLAZO LÍMITE 17 DE ENERO DE 2022.*

#### **PASO A PASO...**

- *1.* Ingresa al Usuario de Notas a través de la página web Institucional: *www.urepublicana.edu.co*
- *2.* Luego das clic en Servicios y a continuación en Consulta de Notas.
- *3.* Ingresa con tu código y tu contraseña.
- *4.* Dentro del Usuario de Consulta de Notas selecciona en el Menú: servicios, a continuación, clic en Solicitudes.

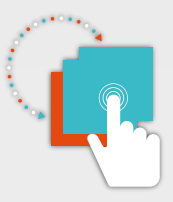

### *PASO A PASO...*

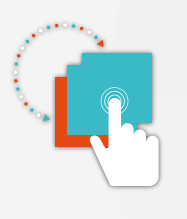

- *5.* Haz clic en el botón Nueva Solicitud.
- *6.* Frente a Solicitud, selecciona en el menú desplegable Preparatorios.
- *7.* A continuación selecciona Curso de Actualización.
- *8.* Frente a Área selecciona la opción disponible. Ten en cuenta que no podrás tomar dos o más cursos en el mismo horario.
- *9.* Finalmente das clic en el botón Enviar en la parte inferior.

#### *TEN EN CUENTA*

Tu correo institucional es vital...

Para tomar cualquier curso se debe tener activo el correo institucional. En caso de no tenerlo activo o no contar con uno deberás remitir un mensaje al correo: [correo@urepublicana.edu.co](mailto:correo@urepublicana.edu.co) en el asunto del mensaje deberás señalar "Creación correo institucional". La creación de este correo no significa que ya no debas agotar la respectiva inscripción académica.

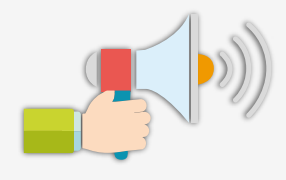

*MUY IMPORTANTE...* Los cupos son limitados. La Facultad se reserva el derecho de iniciar o no la actividad de acuerdo con el número de personas inscritas, considerando como tales a aquellos que cuenten con inscripción académica y pago registrados en el sistema.

**ENERO 2022**

## **INSCRIPCION FINANCIERA**

#### **PLAZO LÍMITE 17 DE ENERO DE 2022.**

Una vez envíes la solicitud académica a continuación podrás iniciar la inscripción financiera.

*10.* Ten la información del pago a la mano y retoma el paso 9. Da clic en la Libreta que se encuentra en la columna Opciones.

*11.* Haz clic en el botón Reportar Información Sobre Pago

*a.* Frente a Número de Consignación:

Digita el Número de trasferencia que registra en parte superior izquierda de la transacción finalizada. Cuando el pago sea realizado a través de consignación, digita el número que se encuentra en la parte superior bajo el símbolo de barras del comprobante.

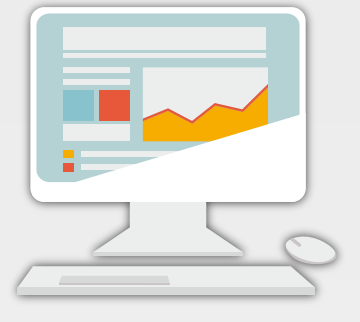

*b.* Frente a Valor del Pago: Digita el valor que realizaste en la consignación. Digita sin puntos ni comas.

*c.* Frente a Fecha del Pago: Selecciona la fecha en que realizaste el pago

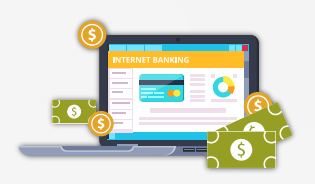

### **PSE**

Para realizar el pago puedes utilizar la plataforma Institucional ingresando

a Pagos en Línea y seleccionando el medio que utilizarás:

Pago con tarjeta debito a través de PSE (otras entidades) y débito de una cuenta con **AV VILLAS** utilice el siguiente enlace: <https://www.pagosvirtualesavvillas.com.co/personal/pagos/1620> (No podrá realizarse pago con tarjeta condensa)

Pago con tarjeta de crédito a través de PSE (otras entidades) y débito o crédito de una cuenta con **DAVIVIENDA** utiliza el siguiente enlace:

*<https://www.pagosvirtualesavvillas.com.co/personal/pagos/1620>* (No podrá realizarse pago con tarjeta condensa).

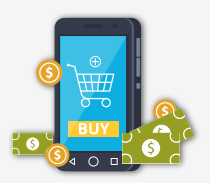

**ENERO 2022**

En este caso cuando utilices una tarjeta de crédito o débito cuyo titular sea una persona distinta al estudiante que va a tomar el curso deberás remitir un mensaje al correo jgomez@urepublicana.edu.co indicando de manera clara: número de transacción, nombre del titular de la tarjeta, número de cédula del titular de la tarjeta, nombre del estudiante y código, preparatorio que deseas tomar. En el asunto del mensaje deberás señalar "Pago con tarjeta de tercero para preparatorio".

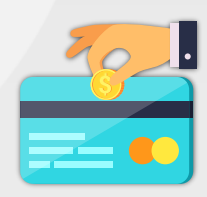

#### **OTROS MEDIOS DE PAGO**

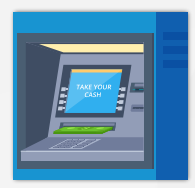

#### **CONSIGNACIÓN EN BANCO.**

Podrás realizar consignación en la cuenta de ahorros de *Davivienda número 470100405955 o cuenta corriente de Av. Villas: 00836689-0*. En ambos casos *la Referencia 1 es el Código o Documento de Identidad del estudiante y la Referencia 2 el número 4001.* En este caso el pago se verá reflejado en nuestro sistema 24 horas hábiles después. En este sentido la Fecha límite de pago y de inscripción financiera establecida se disminuye un día.

#### *Pago aplicando cambio de concepto o saldo a favor.*

Para este caso, después de realizar la inscripción académica, debes tramitar la respectiva solicitud ante el departamento de Contabilidad mínimo con dos días de anticipación a la fecha límite de pago y de inscripción financiera. Deberás remitir un mensaje al correo *jgomez@urepublicana.edu.co* indicando de manera clara: concepto o saldo a favor, nombre del estudiante, código, número de cedula y preparatorio que deseas tomar. En el asunto del mensaje deberás señalar "Cambio de concepto o saldo a favor preparatorio".

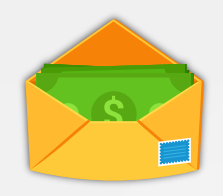

#### **INQUIETUDES...**

Las solicitudes académicas relacionadas con temas de cursos de actualización deben **remitirse al correo**: *solicitudesderecho@urepublicana.edu.co*  (líneas de atención **telefónica** y **WhatsApp** *(319)518-4475 / (311)865-8094).*

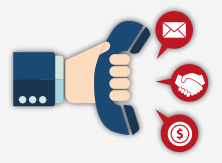

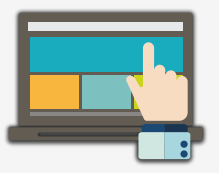

#### **INQUIETUDES...**

Las solicitudes relacionadas con temas de contabilidad o financieros deben remitirse al correo: *jgomez@urepublicana.edu.co*